# **Vieninga gaminių, pakuočių ir atliekų apskaitos informacinė sistema (GPAIS)**

Gaminių, pakuočių tiekimo rinkai apskaita

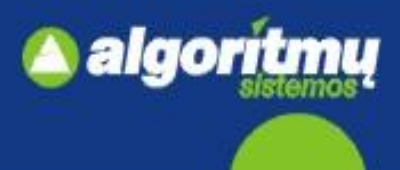

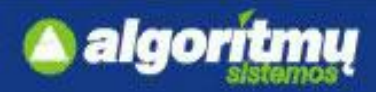

## **E. Paslaugų gavėjo indentifikavimas ir autorizavimas**

□ Norėdamas prisijungti prie GPAIS išorinio portalo, naudotojas turi paspausti mygtuką "**Prisijungti prie GPAIS".**

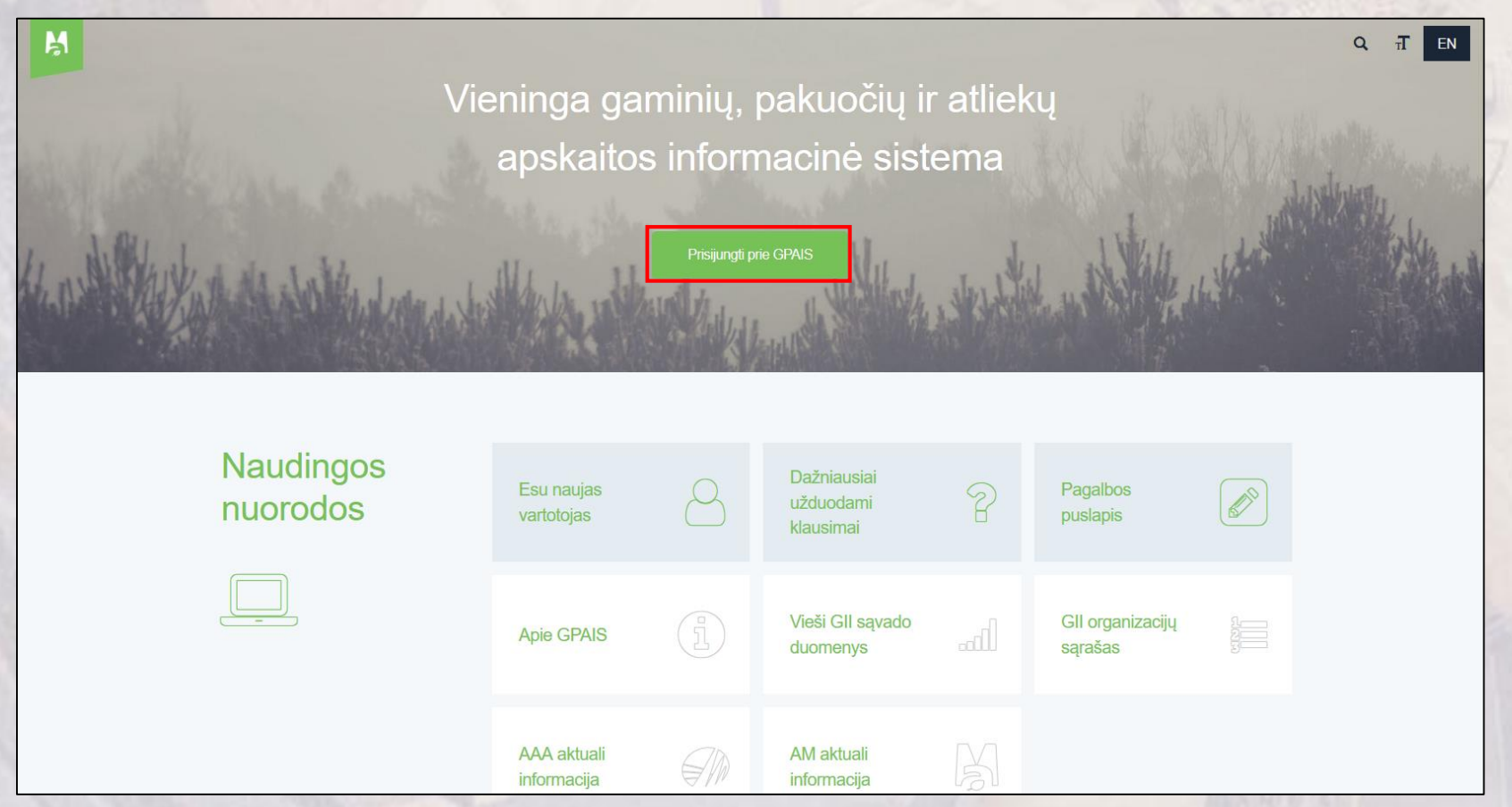

 Indentifikavimas ir autorizavimas prie GPAIS vyksta per Valstybės informacinių išteklių sąveikumo platformą (VIISP).

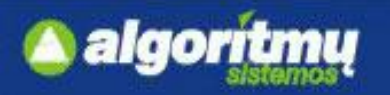

## **Prisijungimas prie GPAIS**

□ Naudotojui atsidarys prisijungimo forma:

#### Prisijunkite prie GPAIS:

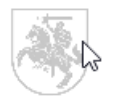

Lietuvos piliečiai, o taip pat ir kitų valstybių piliečiai galintys naudotis el. valdžios vartų paslauga spauskite "prisijungti".

Registruotis Užsienio piliečių autorizacija

Prisijungti

 $\Box$  Paspaudus mygtuką "Prisijungti", atsidaro **Elektroninių valdžios vartų** puslapis, kuriame galima išsirinkti vartotojo kategoriją "Gyventojas" arba "Verslo subjektas".

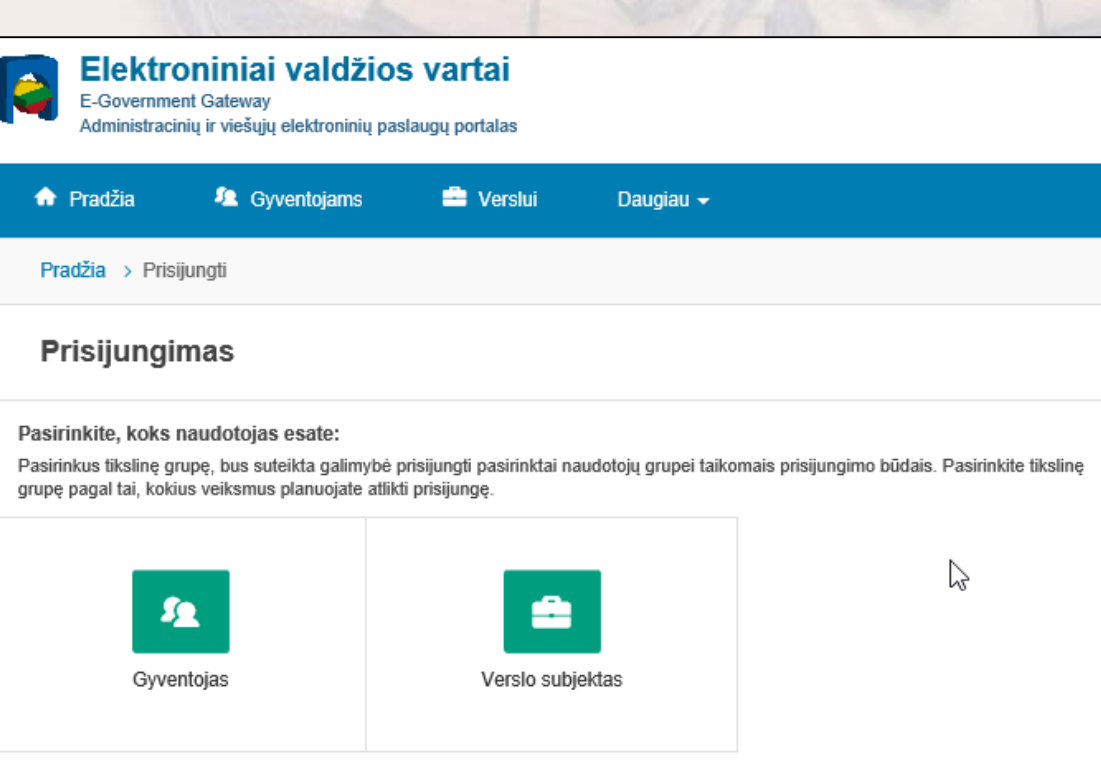

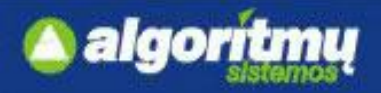

## **Juridinių asmenų įgaliotų atstovų indentifikavimas**

Pirmiausia jungiasi juridinio asmens atstovas kaip **Verslo subjektas.** 

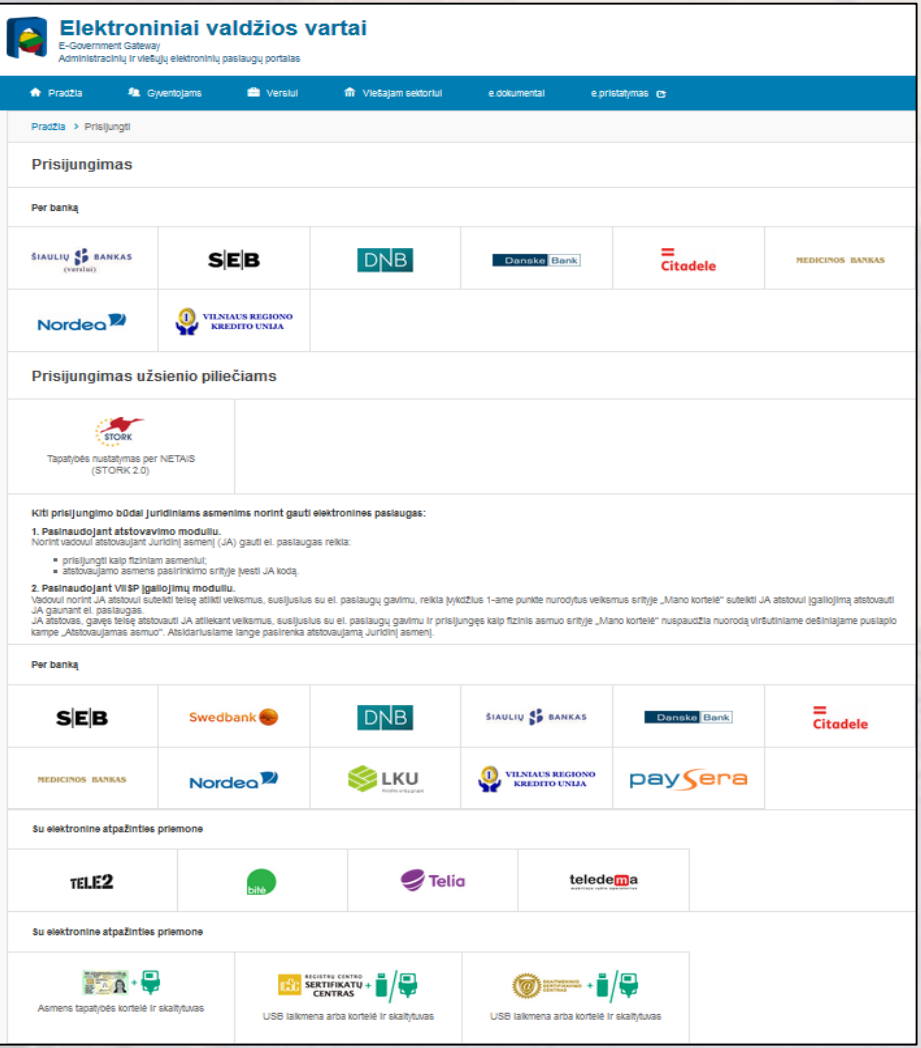

□ Pasirinkus autentifikavimo būdą, įvedami prisijungimo duomenys (pvz., autentifikacija mobiliu parašu):

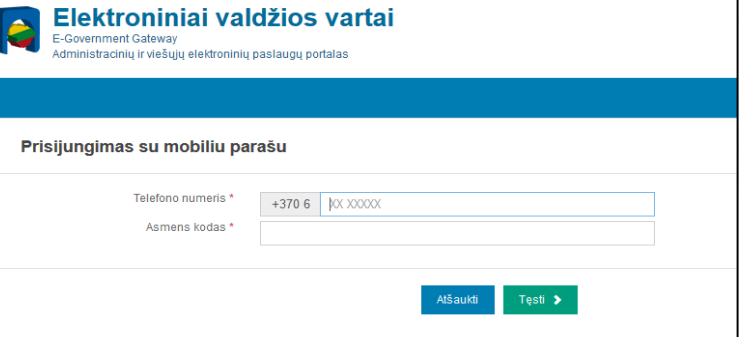

**Q** Prisijungus prie VIISP sistemos, galima pasirinkti norimą atstovaujamą asmenį:

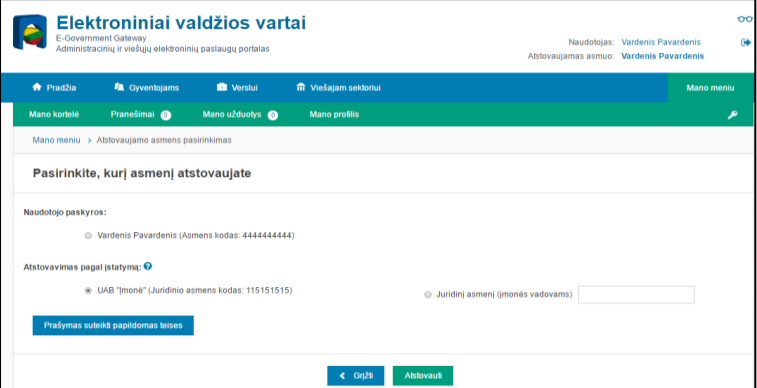

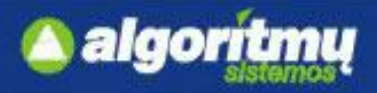

## **Juridinių asmenų įgaliotų atstovų indentifikavimas**

 Autentifikavus savo tapatybę, vartotojui atsidaro vartotojo duomenų bei sistemos, prie kurios jungiatės duomenų, peržiūros langas:

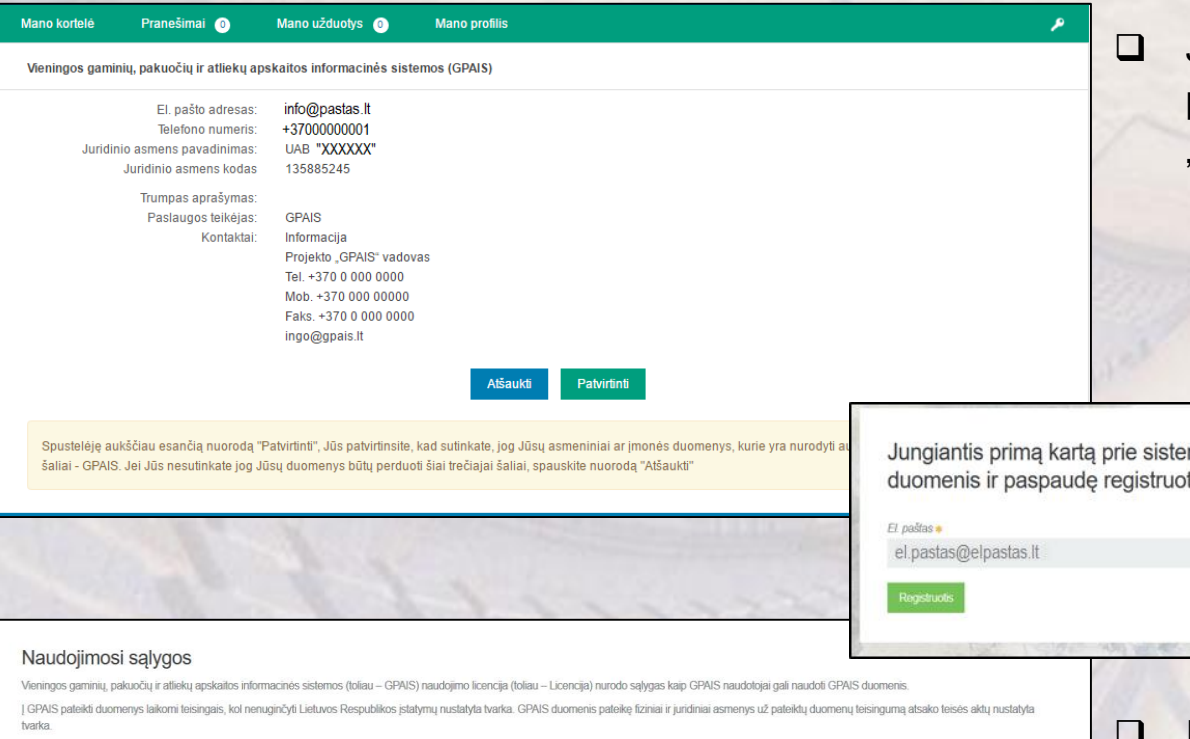

Visi Gamintojų ir importuotojų sąvado duomenys, nuasmeninti kiti GPAIS duomenys yra vieši ir teikiami institucijoms ir visuomenei. Fiziniams ir juridiniams asmenims taip pat teikiami jų pačių pateikti gaminių, pakuočių ir apskaitos ir ataskaitu duomenys

Naudojantis GPAIS išorinio elektroninių paslaugų portalų pateikiate savo asmeninę informacija pyz vardą ir pavardę imonės pavadinimą fizinio juridinio asmens koda adresą el pašto adresa ir kitus duomenis būtinus elektroninių paslaugų suteikimui naudojantis GPAIS

GPAIS kaupiami asmens duomenys teikiami ir gaunami vadovaujantis Lietuvos Respublikos asmens duomenų teisinės apsaugos įstatymu, kitais teisės aktais, reglamentuojančiais asmens duomenų teikimą ir gavimą. Asmens duomenys teikiami pagal duomenų valdytojo (arba jo igaliotos institucijos) ir duomenų gavėjo sudarytą asmens duomenų teikimo sutarti (daugkartinio teikimo atveju) arba duomenų gavėjo prašymą (vienkartinio teikimo atveju).

Perskaite Licencija, Jüs galite sutikti arba nesutikti su Licencijos salvgomis. Išreikšti savo valia galite spausdami Licencijos teksto apačioje esančia nuoroda. Sutinku" arba uždarydami ši interneto naršymo programos lang Paspaudus nuorodą "Sutinku" reiškia, jog Jūs suprantate ir sutinkate su Licencijos nuostatomis.

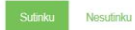

 Patvirtinus duomenis, vartotojas yra nukreipiamas į GPAIS.

 Jei duomenys teisingi, reikia juos patvirtinti paspaudus mygtuką "Patvirtinti".

mos prašome registruotis. Užpildę registracijos tis mygtuką būsite prijungti prie sistemos.

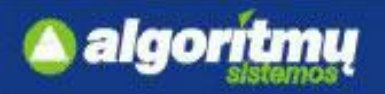

## **Juridinių asmenų registracija**

 Autentifikavus save kaip įmonės atstovą per VIISP, pirmiausiai yra užregistruojamas **fizinis asmuo**  kaip GPAIS naudotojas, kuris turi galimybę registruoti **juridinį asmenį**.

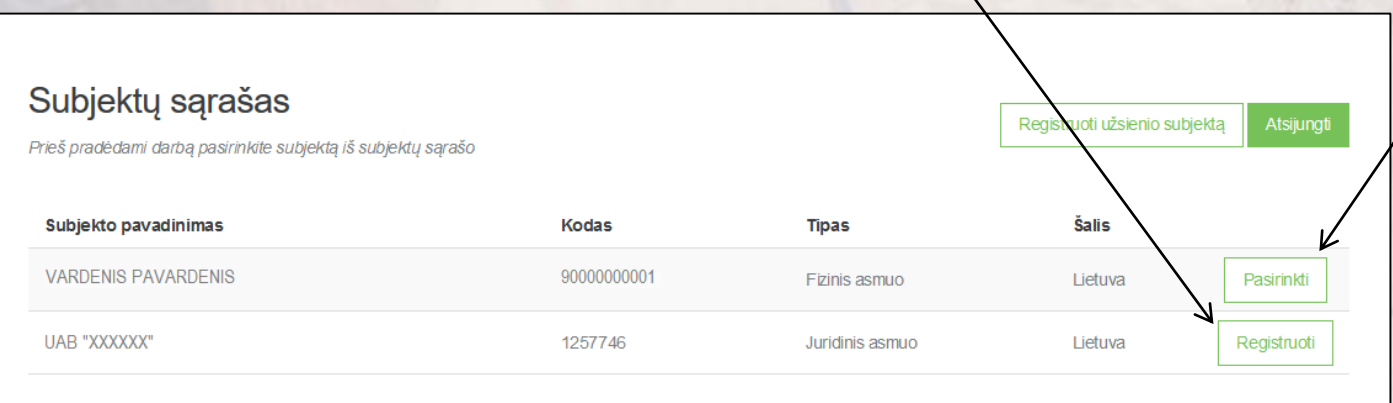

□ Užpildžius juridinio asmens registracijos formą, spaudžiama "Registruotis" ir įmonė užregistruojama GPAIS.

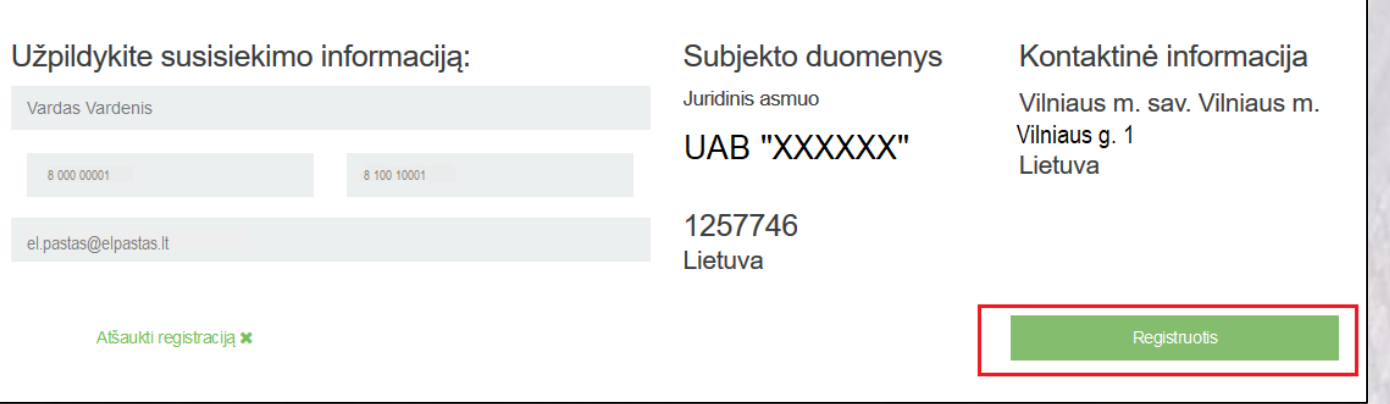

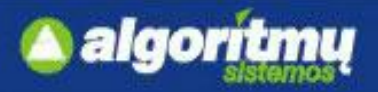

### **Juridinių asmenų paskyrų administravimas**

□ Paspaudus ant skilties "Atstovai", atsidaro atstovaujamų asmenų sąrašas:

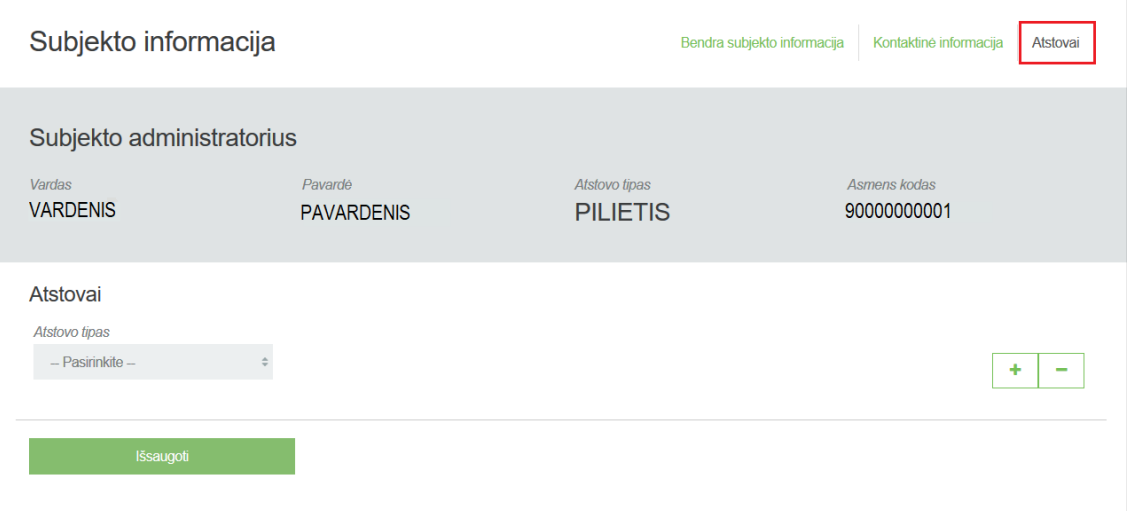

Pirmasis užsiregistravęs asmuo yra priskiriamas **subjekto administratoriumi** ir gali paskirti kitus

#### **atstovus** ir (ar) **subjekto administratorius.**

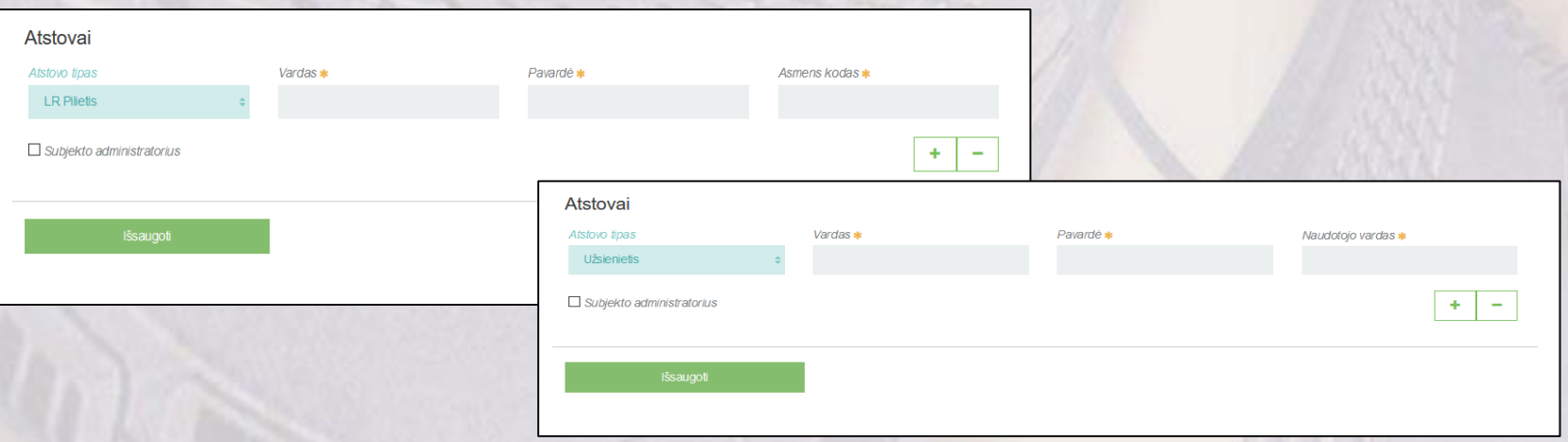

7

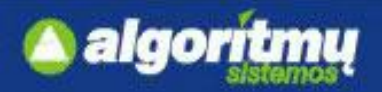

### **Lietuvos ir užsienio fizinio asmens indentifikavimas**

□ Pasirinkus vartotojo kategoriją "Gyventojas", naudotojas bus autentifikuotas kaip fizinis asmuo:

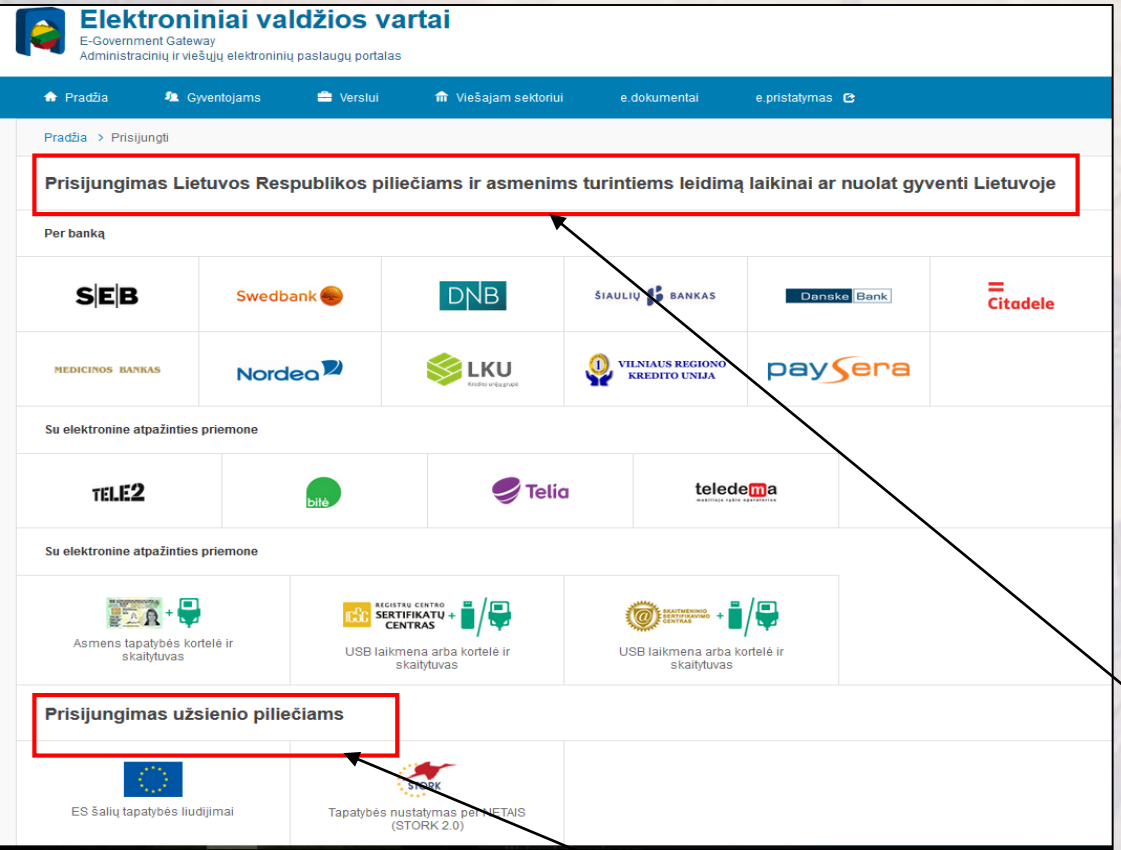

 Atskirai pateikiami prisijungimai **Lietuvos Respublikos piliečiams ir asmenims turintiems leidimą laikinai gyventi Lietuvoje** (skaitmeniniai gyventojų ir valstybės tarnautojų sertifikatai, elektroninės bankininkystės sistemos ir kt.) bei prisijungimai **užsienio piliečiams**

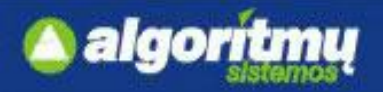

## **Lietuvos ir užsienio fizinio asmens indentifikavimas**

Pasirinkus autentifikavimo būdą, įvedami prisijungimo duomenys (pvz. autentifikacija mobiliu parašu):

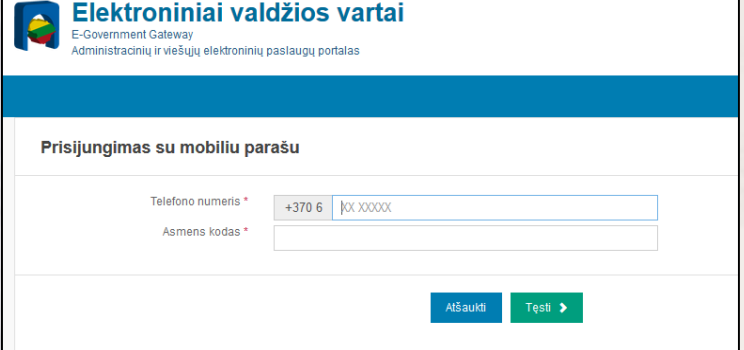

 Autentifikavus savo tapatybę, vartotojui atsidaro vartotojo duomenų bei sistemos, prie kurios jungiasi, duomenų peržiūros langas. Jei duomenys teisingi, reikia patvirtinti, paspaudus mygtuką "Patvirtinti".

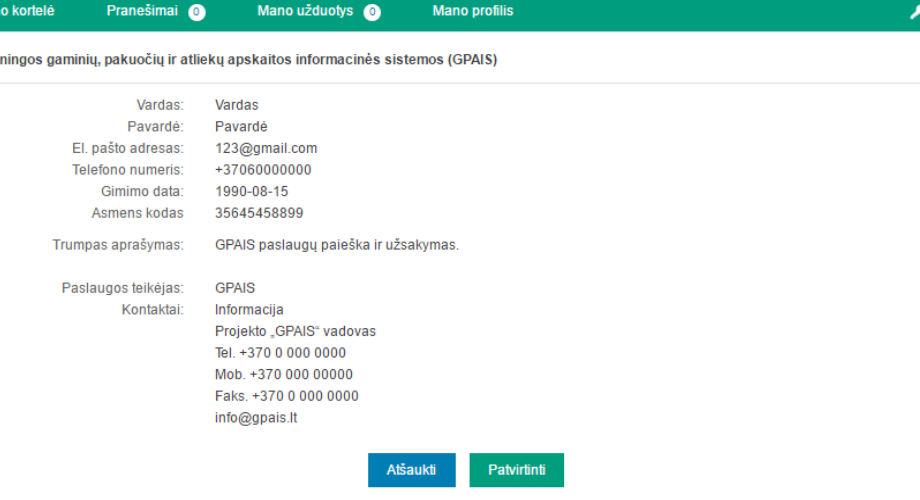

Spustelėję aukščiau esančią nuorodą "Patvirtinti", Jūs patvirtinsite, kad sutinkate, jog Jūsų asmeniniai ar įmonės duomenys, kurie yra nurodyti aukščiau, būtų perduoti šiai trečiajai šaliai - GPAIS. Jei Jūs nesutinkate jog Jūsų duomenys būtų perduoti šiai trečiajai šaliai, spauskite nuorodą

 Vartotojas nukreipiamas į GPAIS portalą, kur mato savo atstovaujamų įmonių

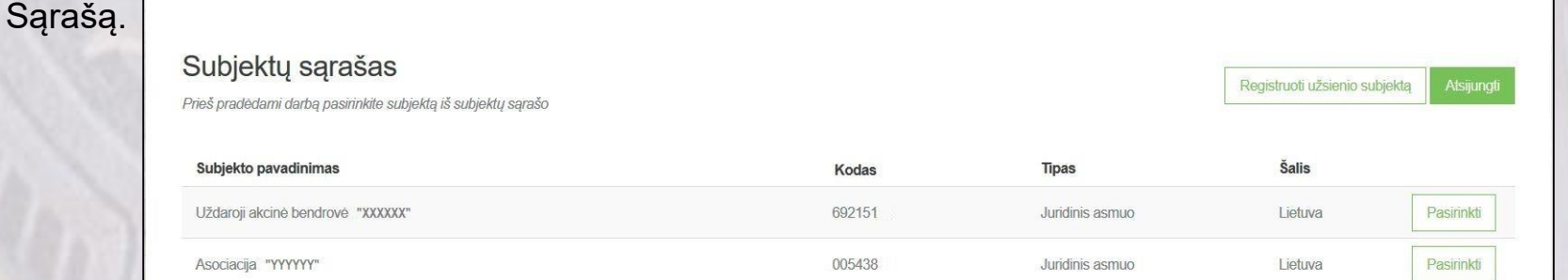

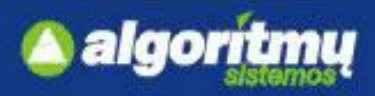

### **GII registracija gaminių/pakuočių sąvade**

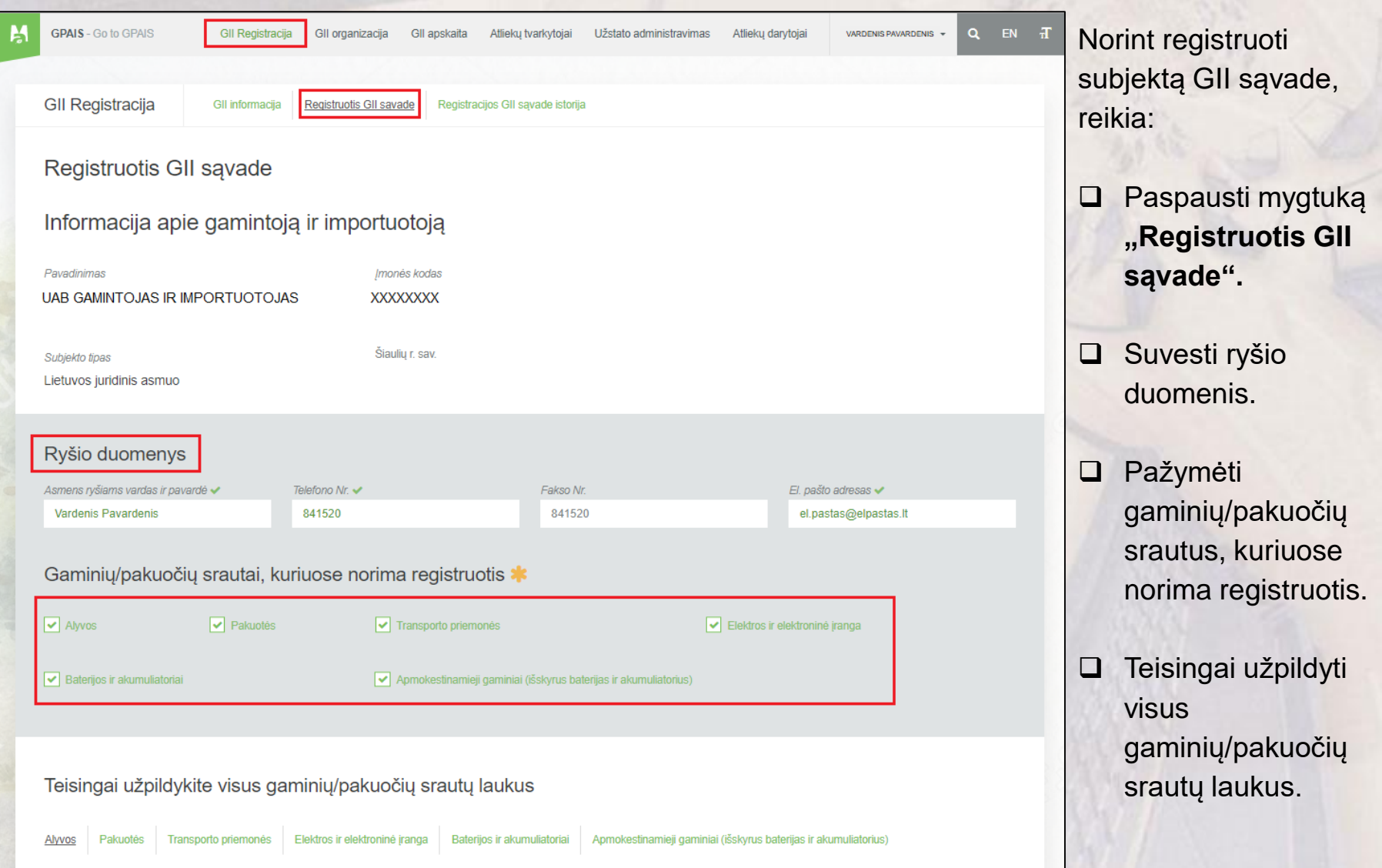

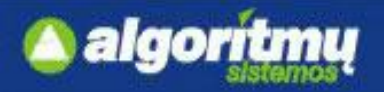

### **GII registracija alyvų sraute**

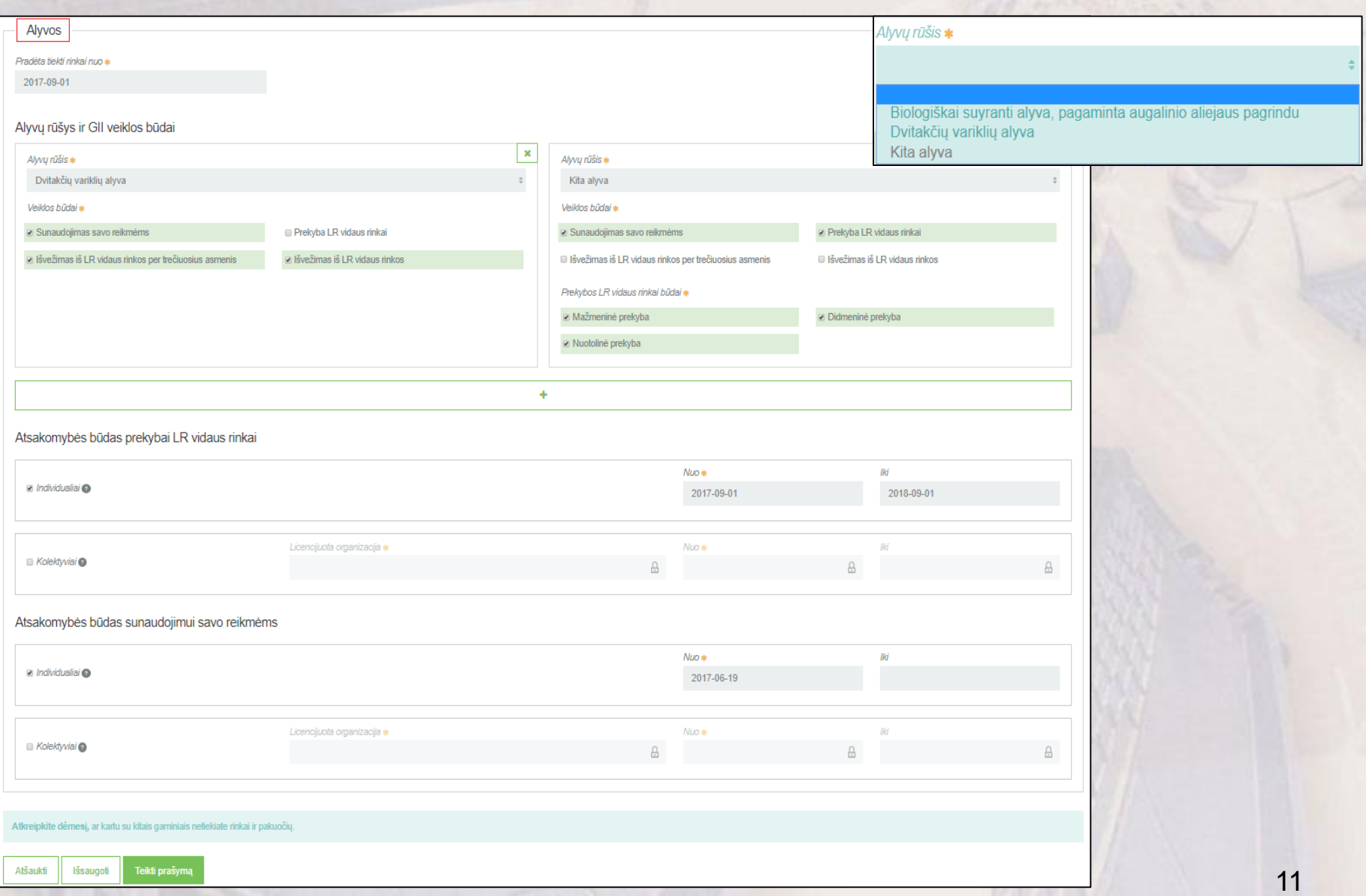

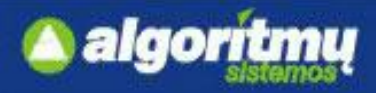

### **GII registracija transporto priemonių sraute**

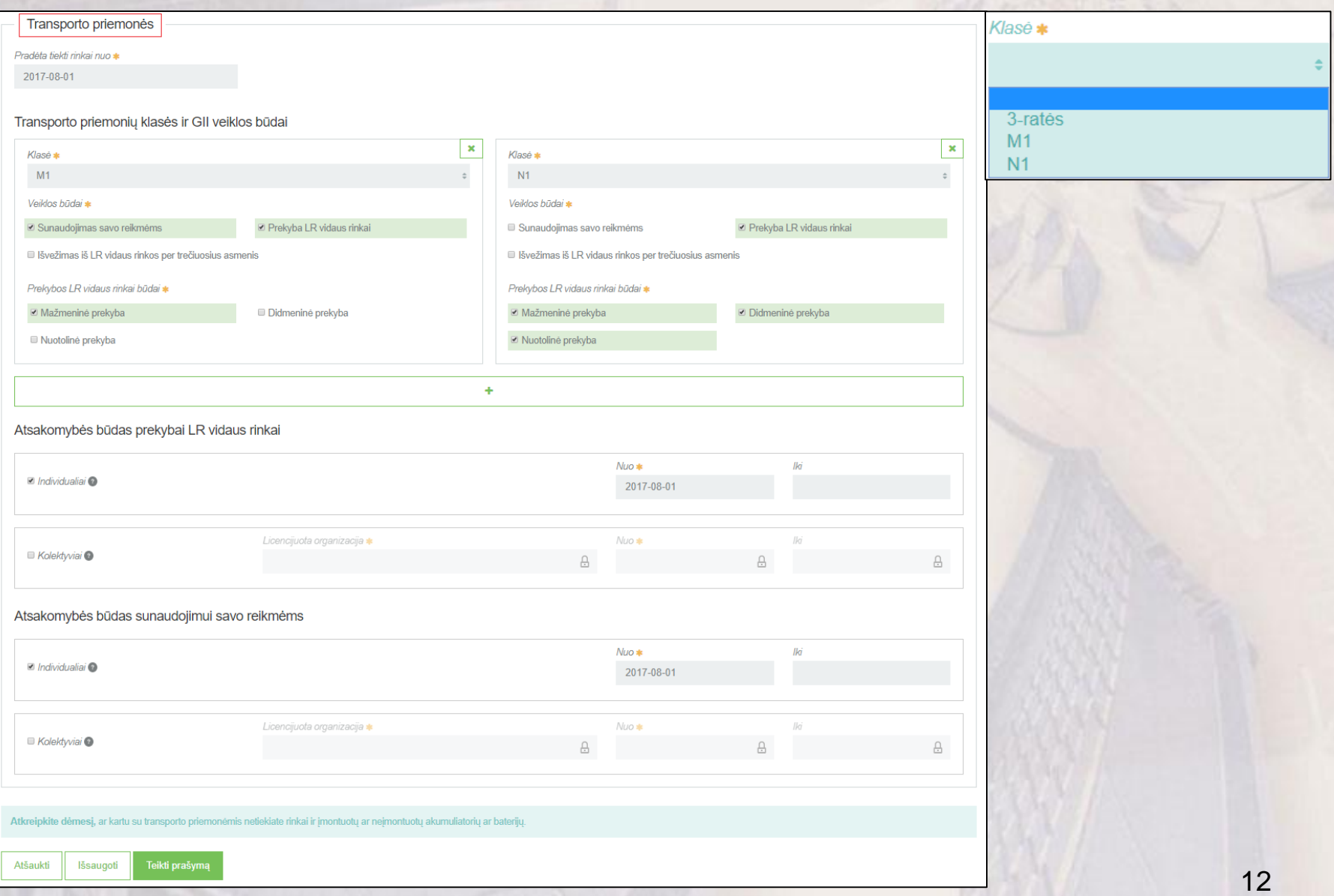

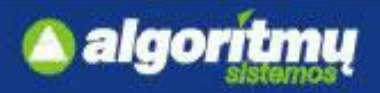

### **GII registracija elektros ir elektroninės įrangos sraute**

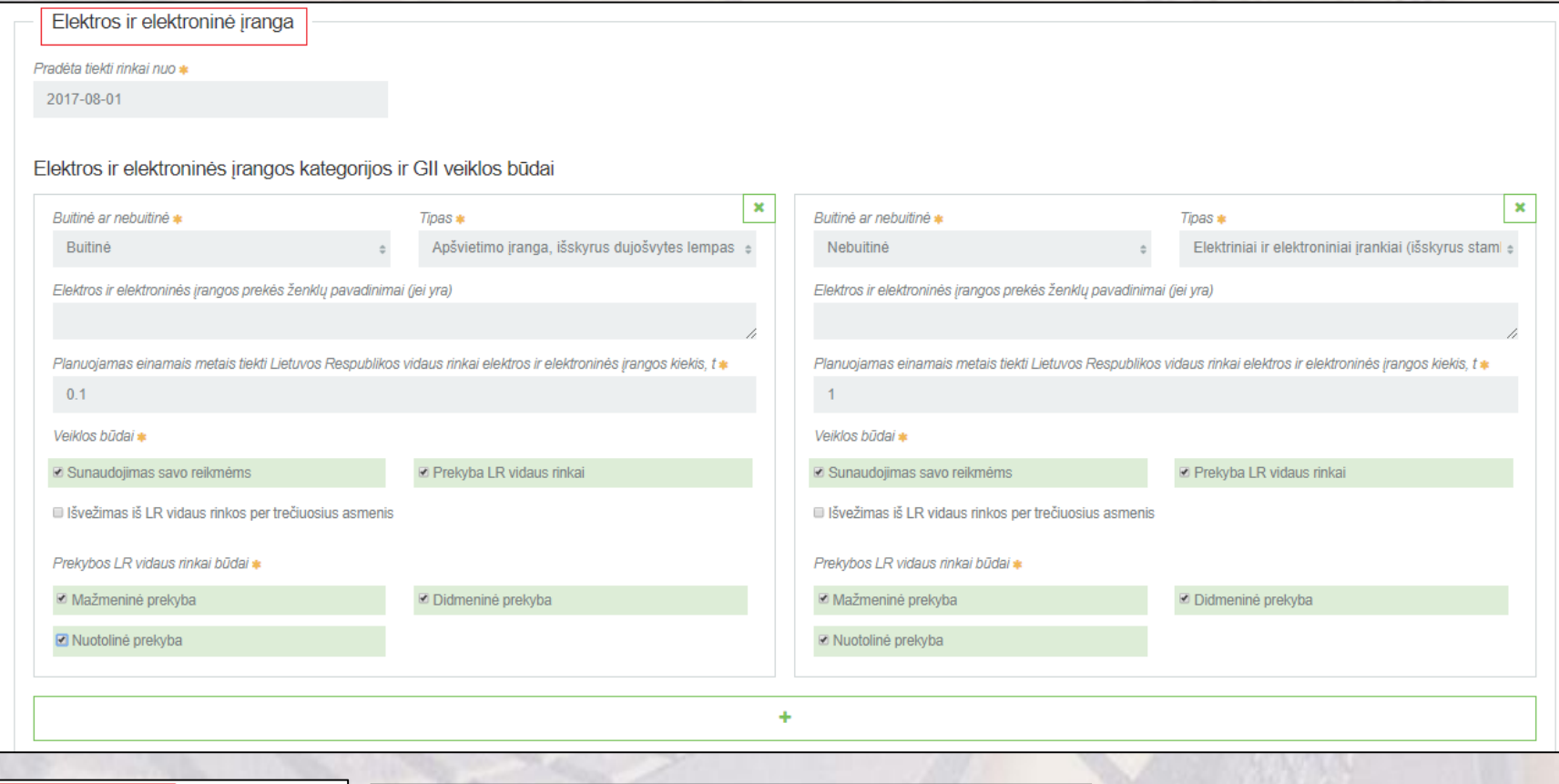

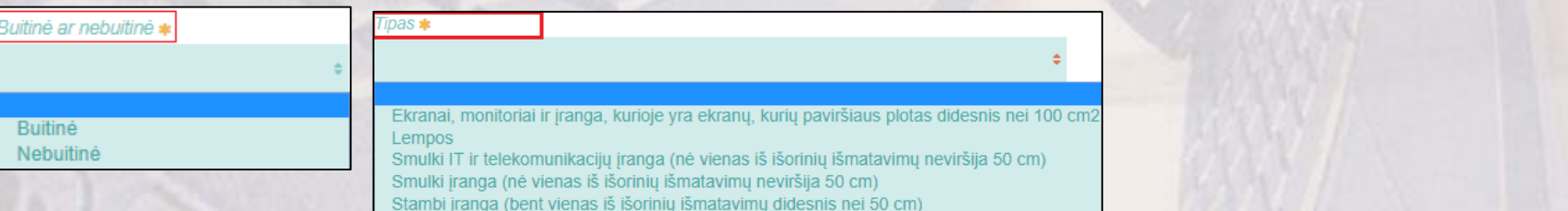

Temperatūros keitimo įranga

13

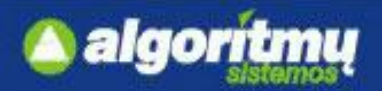

### **GII registracija elektros ir elektroninės įrangos sraute**

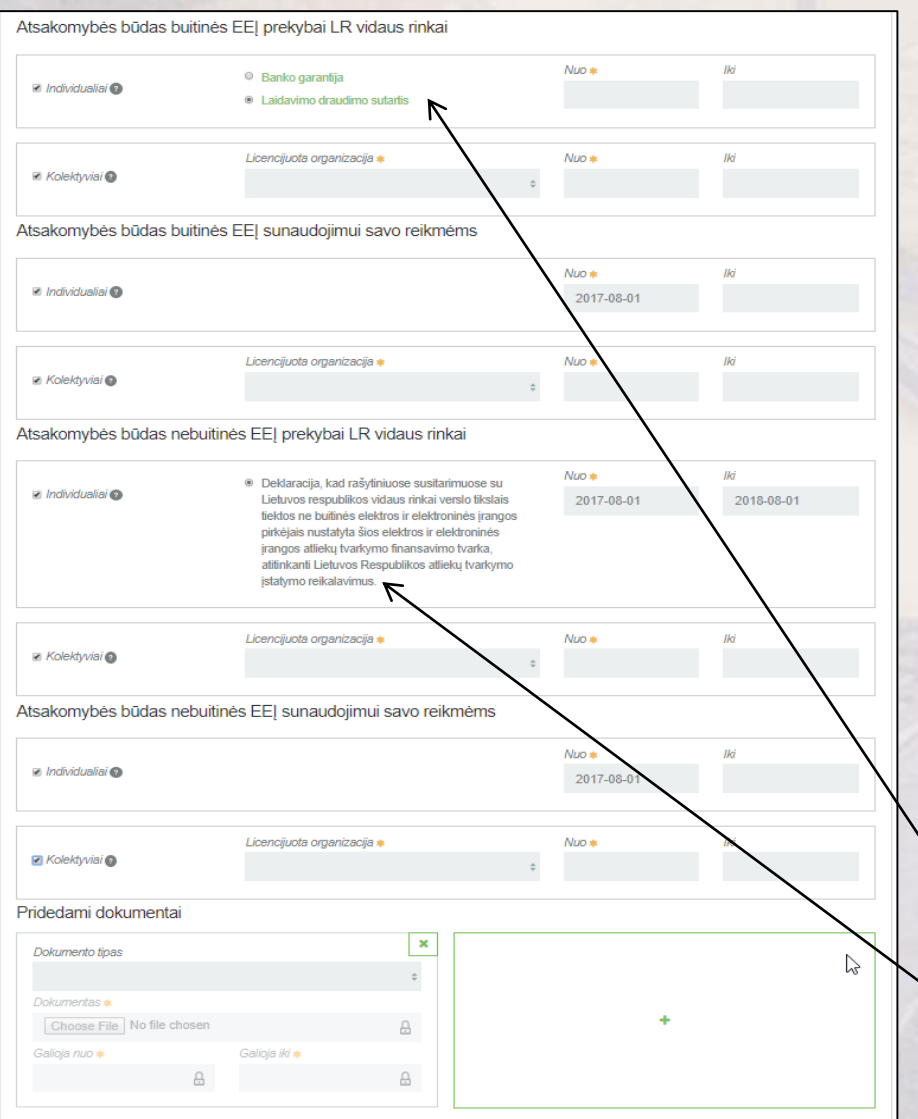

**Q** Pridedami dokumentai: **Buitinei EEĮ** - banko garantija arba laidavimo draudimo sutartis; **Nebuitinei EEĮ** – deklaracija.

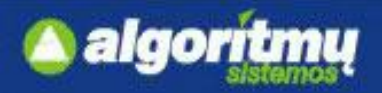

### **GII registracija baterijų ir akumuliatorių sraute**

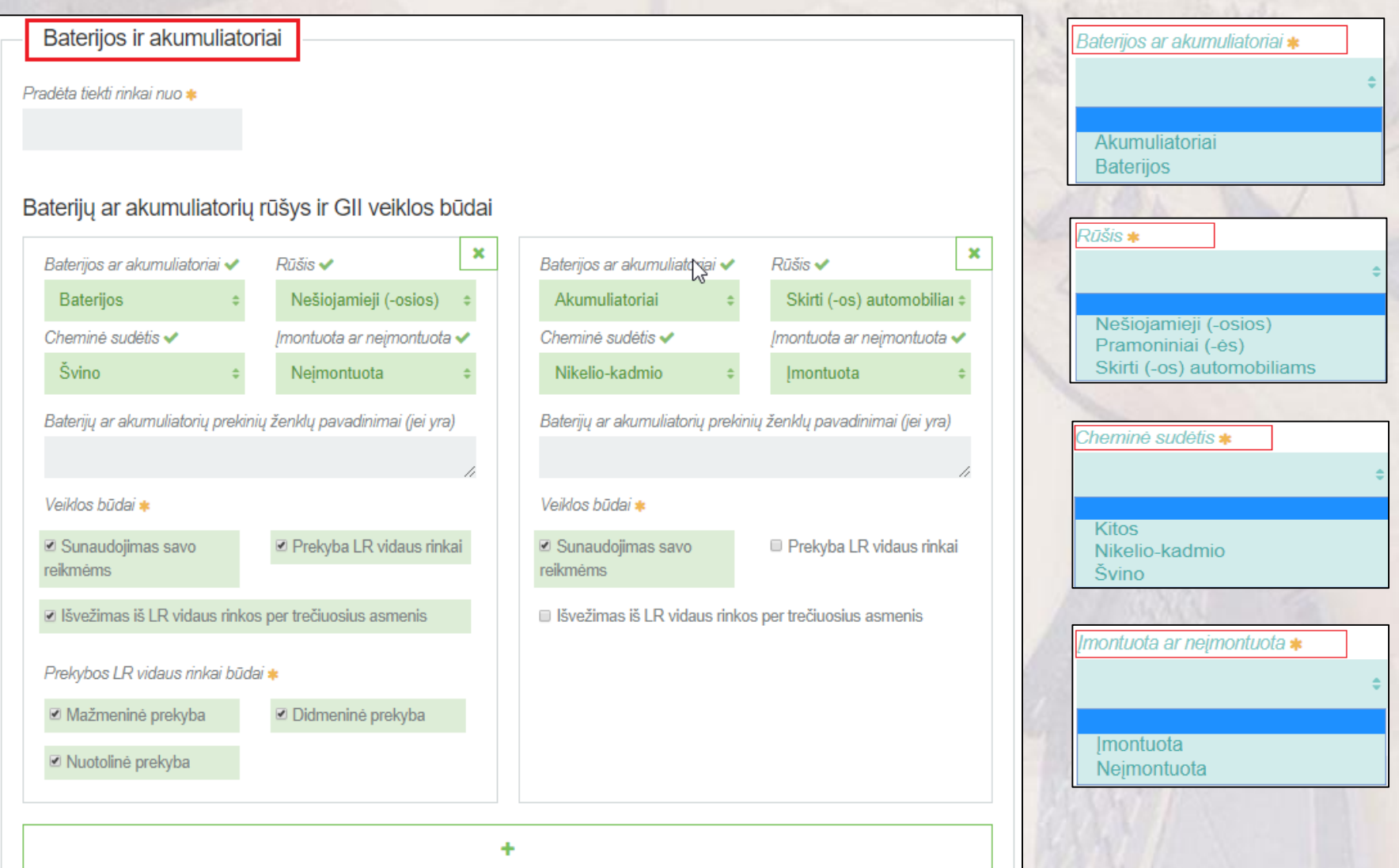

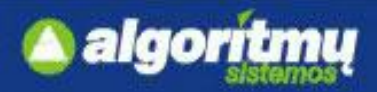

## **GII registracija baterijų ir akumuliatorių sraute**

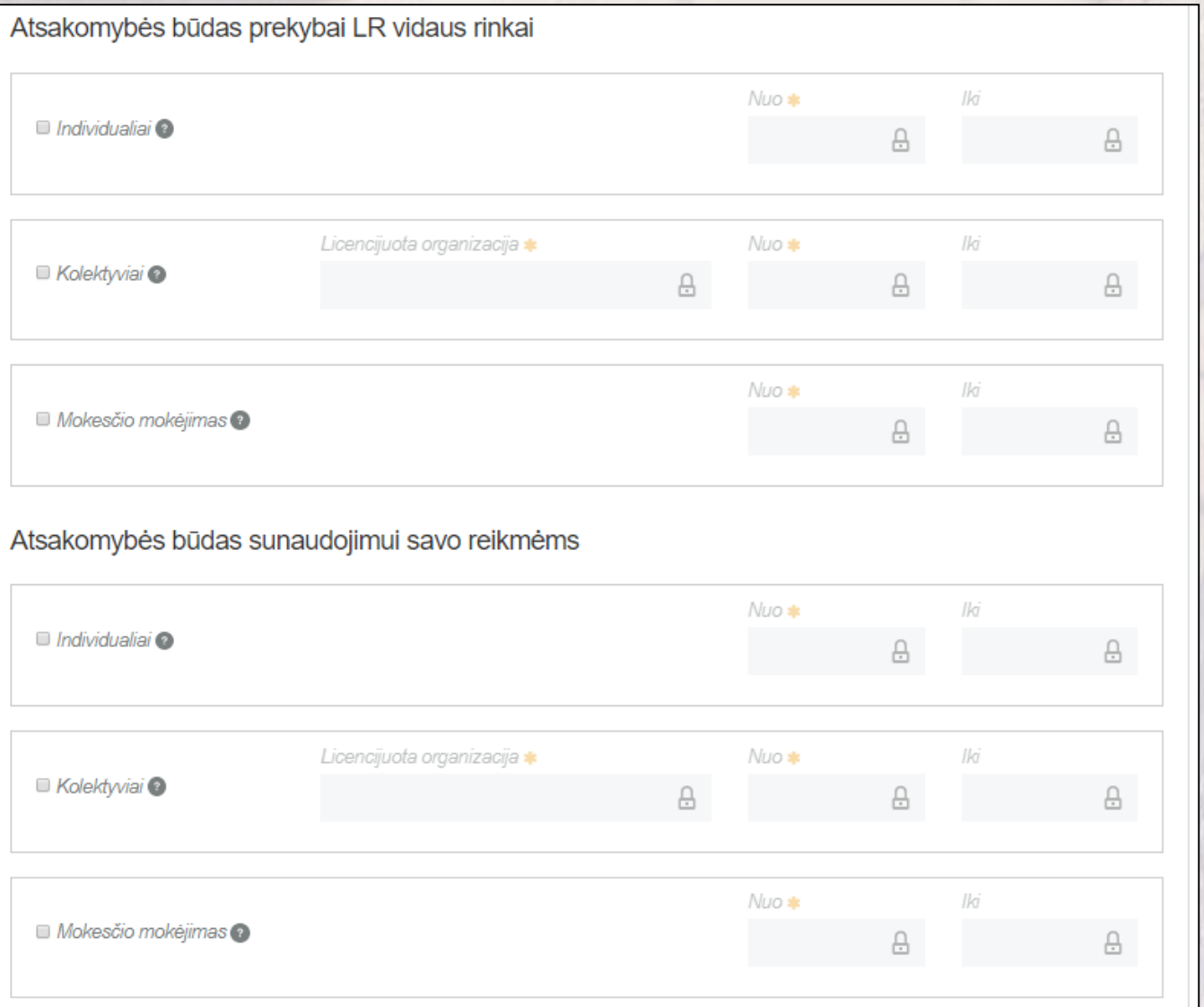

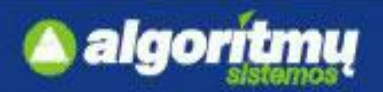

## **GII registracija apmokestinamųjų gaminių (išskyrus baterijas ir akumuliatorius) sraute**

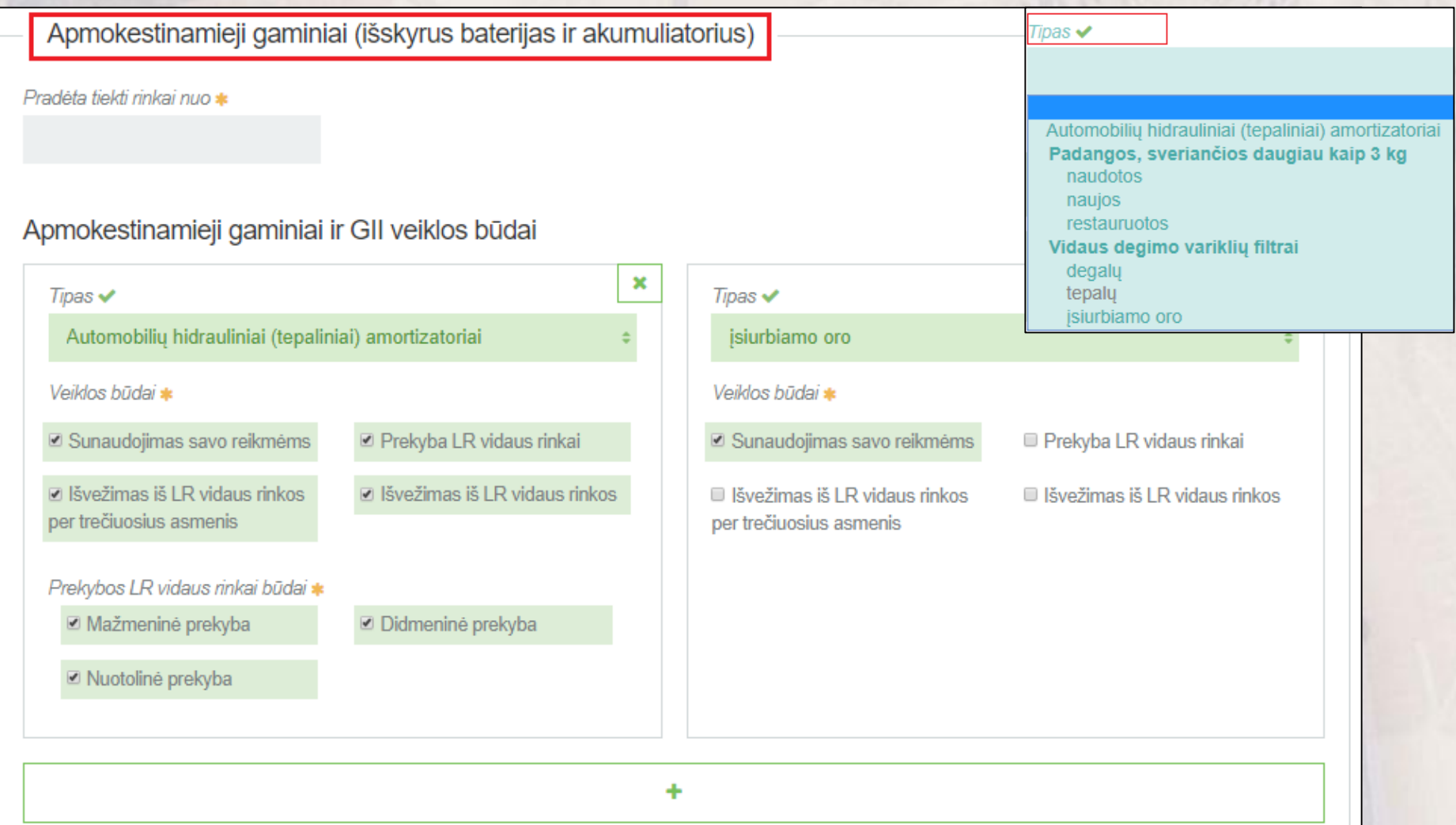

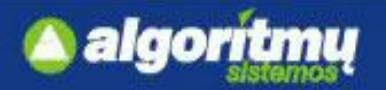

## **GII registracija apmokestinamųjų gaminių (išskyrus baterijas ir akumuliatorius) sraute**

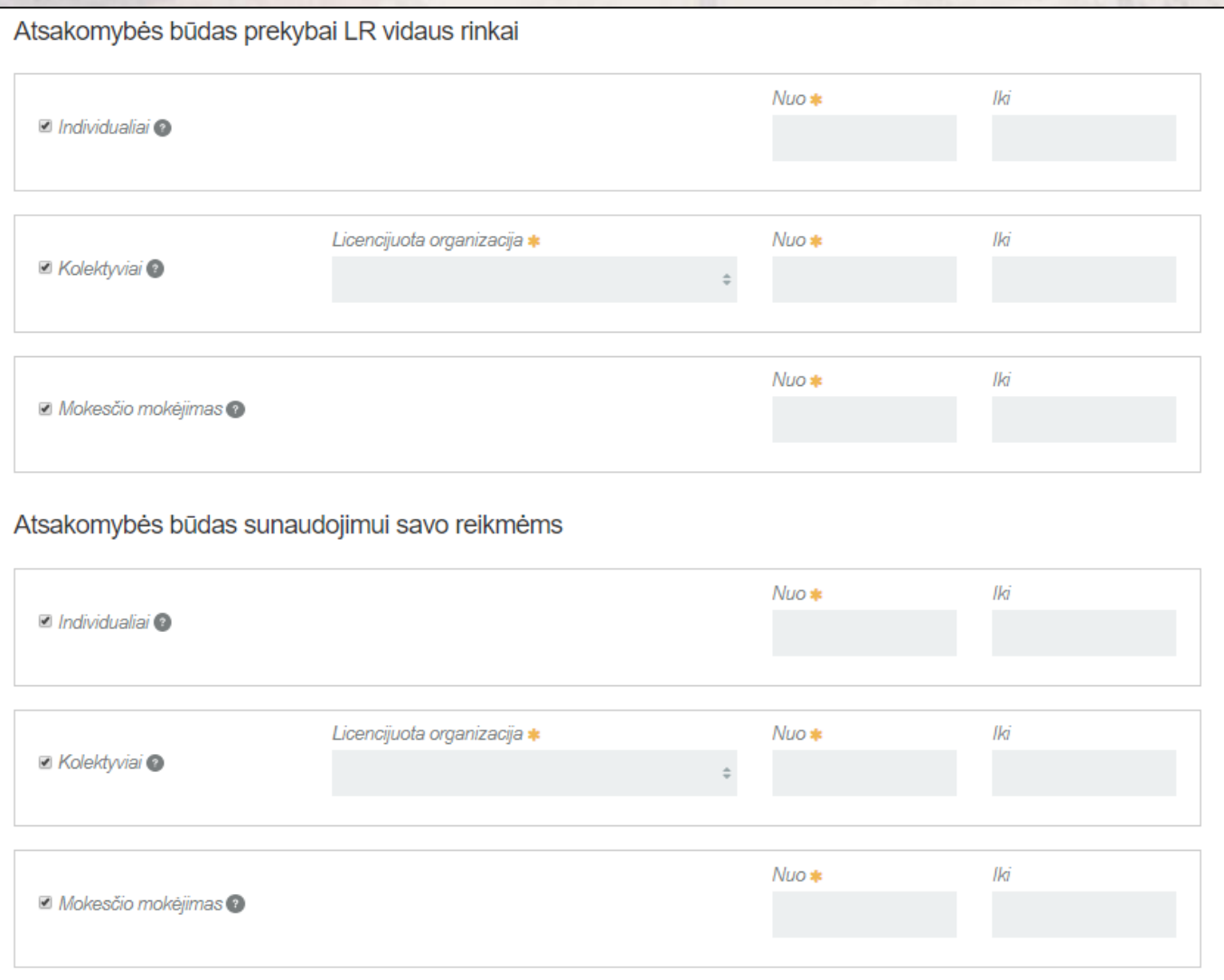

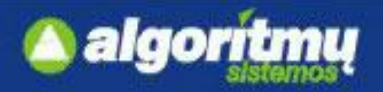

## **GII registracija pakuočių sraute**

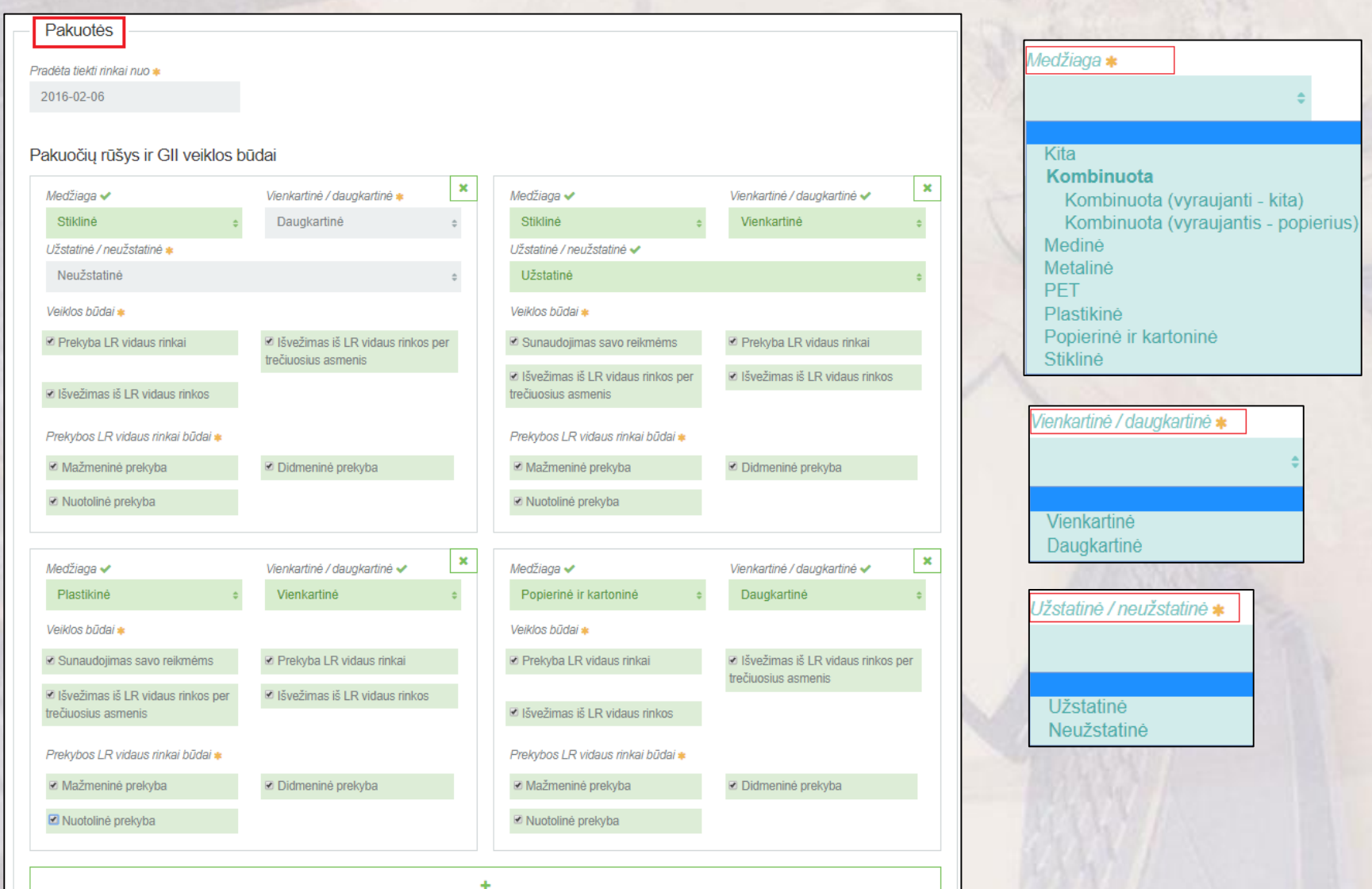

![](_page_19_Picture_0.jpeg)

## **GII registracija pakuočių sraute**

![](_page_19_Picture_10.jpeg)

![](_page_20_Picture_0.jpeg)

## **GII registracija gaminių/pakuočių sąvade**

- Duomenis išsaugoti galima ir neužpildžius visų formos reikalavimų.
- □ Norint pratęsti duomenų pildymą, reikia paspausti ant "Registruoti GII sąvade", tada atidarys ankščiau išsaugota forma su užpildytais duomenimis.

Teikti prašymą

- $\Box$  Inicijuoti duomenų teikimą galima paspaudus mygtuką
- Jei prašymas užpildomas teisingai, tai pateikus, jis **tvirtinamas** automatiškai (išskyrus elektros ir elektroninės įrangos srautui). GIIS istorijos skiltyje būsena pasikeičia į "Priimtas".
- Jei pateiktas prašymas yra **atmetamas** (elektros ir elektroninės įrangos srautui), tai registracijos GIIS istorijos skiltyje būsena pasikeičia į "Nepriimtas" bei gaunamas pranešimas elektroniniu paštu.

### **SVARBU!!!**

Leidžiama pasirinkti tik iš tų **licencijuotų organizacijų/ užstato administratorių**, kurie subjektą yra įtraukusios į atitinkamų pakuočių pavedimo davėjų sąrašą.

### **SVARBU!!!**

Jeigu to paties tipo ir rūšies gaminiams/pakuotėms nurodomos skirtingos atsakomybės, jos **negeli persidengti laike** ir viena jų būtinai turi turėti nurodytą datą iki.

![](_page_21_Picture_0.jpeg)

### **Duomenų koregavimas GII sąvade**

![](_page_21_Picture_59.jpeg)

Norint koreguoti GII sąvado duomenis, reikia:

- □ Paspausti mygtuką "Koreguoti duomenis **GII sąvade".**
- Pažymėti gaminių/pakuočių srautus, kuriuos norima koreguoti.
- Teisingai užpildyti visus gaminių/pakuočių srautų laukus.
- Nurodyti duomenų koregavimo priežastį.

### **SVARBU:**

Sistema neleis pateikti veiklos keitimo prašymo tol, kol bus bent vienas pateiktas prašymas (nutraukimo, registravimo ar duomenų keitimo).

![](_page_22_Picture_0.jpeg)

## **Nutraukti veiklą gaminių/pakuočių sraute**

![](_page_22_Picture_63.jpeg)

### **SVARBU:**

Jei norima nutraukti veiklą atskiros rūšies gaminiui (pvz.: padangoms), tai galima atlikti per GII sąvado koregavimą.

### **SVARBU:**

Nutraukimo formoje galima pažymėti tik tuos srautus, kurie yra užpildyti registracijos GII sąvade.

![](_page_23_Picture_0.jpeg)

### **Alyvų srautas:**

![](_page_23_Picture_15.jpeg)

![](_page_24_Picture_0.jpeg)

### **Transporto priemonių srautas:**

![](_page_24_Picture_15.jpeg)

![](_page_25_Picture_0.jpeg)

### **Elektros ir elektroninės įrangos srautas**:

![](_page_25_Picture_22.jpeg)

![](_page_25_Picture_23.jpeg)

### Gaminių/prekinių vienetų sąrašai

![](_page_25_Picture_24.jpeg)

![](_page_26_Picture_0.jpeg)

### **Baterijų ir akumuliatorių srautas:**

![](_page_26_Picture_15.jpeg)

![](_page_27_Picture_0.jpeg)

### **Apmokestinamųjų gaminių (išskyrus baterijas ir akumuliatorius) srautas:**

![](_page_27_Picture_15.jpeg)

![](_page_28_Picture_0.jpeg)

### **Gaminio pridėjimas, redagavimas, šalinimas**

### **SVARBU:**

Gaminį galima įvesti tik tokį, kuris atitinka susijusios GII sąvado registracijos duomenis.

### **SVARBU:**

Jei lauke **"Pakuotė**" pasirenkama reikšmė **"Yra",** tai tikrinama ar gaminio tiekimo rinkai laikotarpiui egzistuoja pakuočių srauto GIIS registracija. Jei tokios GIIS registracijos neegzistuoja, tai tokio gaminio į sąrašą įvesti neleidžiama.

### **SVARBU:**

Jei gaminys naudojamas žurnale, kuriam yra formuojama suvestinė, arba yra suformuota suvestinė, arba suformuota suvestinė yra pateikta tvirtinimui, arba suvestinė yra patvirtinta, tai tokiam gaminiui galima keisti tik "Tiekta rinkai iki" datą. Nauja "Tiekta rinkai iki" data turi būti arba nenurodyta, arba ne ankstesnė, nei bet kurio žurnalo įrašo, kuriame naudojamas šis gaminys, "Tiekimo rinkai data".

### **SVARBU:**

Gaminio negalima šalinti, jei jis naudojamas žurnale, kuriam yra formuojama suvestinė arba yra

suformuota suvestinė, arba suformuota suvestinė yra pateikta tvirtinimui, arba suvestinė yra patvirtinta. Tuomet naudotojui pateikiamas pranešimas:

![](_page_28_Picture_11.jpeg)

![](_page_29_Picture_0.jpeg)

### **Gaminio pakuotė**

![](_page_29_Picture_23.jpeg)

![](_page_30_Picture_0.jpeg)

## **Naujos gaminio pakuotės pridėjimas**

 Gaminio pakuočių sąrašo forma automatiškai atsiranda suvedus gaminio duomenis, nurodžius prie pakuotės "Yra" ir paspaudus  $\leftarrow$ .

![](_page_30_Picture_83.jpeg)

gaminio pakuočių sąrašo formoje taip pat spaudžiamas mygtukas .

#### **SVARBU:**

Gaminio pakuotę galima įvesti tik tokią, kuri atitinka nurodytos pakuočių GII sąvado registracijos duomenis.

68 - Medinė pirminė sunaudota savoms reikmėms

64 - Metalinė pirminė sunaudota savoms reikmėms

62 - Plastikinė pirminė sunaudota savoms reikmėms

74 - Metalinė antrinė (tretinė) sunaudota savoms reikmėms

72 - Plastikinė antrinė (tretinė) sunaudota savoms reikmėms

08 - Medinė tuščia 24 - Metalinė antrinė (tretinė) 44 - Metalinė antrinė (tretinė) daugkartinė

14 - Metalinė pirminė 34 - Metalinė pirminė daugkartinė

04 - Metalinė tuščia 22 - Plastikinė antrinė (tretinė) 42 - Plastikinė antrinė (tretinė) daugkartinė

12 - Plastikinė pirminė 32 - Plastikinė pirminė daugkartinė

02 - Plastikinė tuščia

![](_page_31_Picture_0.jpeg)

### **Gaminio pakuotės redagavimas, šalinimas**

#### **SVARBU:**

Jei gaminio pakuotė įtraukta į GII pakuočių apskaitos formuojamą suvestinę arba suformuotą suvestinę, arba pateiktą tvirtinimui suvestinę, arba patvirtintą suvestinę, tai tokiai gaminio pakuotei galima keisti tik "Tiekta rinkai iki" datą.

#### **SVARBU:**

Nauja "Tiekta rinkai iki" data turi būti arba nenurodyta, arba ne ankstesnė, nei bet kurio žurnalo įrašo, kuriame naudojamas ši gaminio pakuotė, "Tiekimo rinkai data".

#### **SVARBU:**

Negalima šalinti, jei gaminio pakuotė įtraukta į GII pakuočių apskaitos formuojamą suvestinę arba suformuotą suvestinę, arba pateiktą tvirtinimui suvestinę, arba patvirtintą suvestinę. Pakuotę galima šalinti tik tada, jei ji niekada nebuvo tiekta rinkai. Jei pakuotė buvo tiekta rinkai, tai reikia ne šalinti ją, o nurodyti "Tiekta rinkai iki" data.

#### **SVARBU:**

Jei pakuotė yra panaudota suvestinėse, tuomet naudotojui pateikiamas pranešimas: Negalima šalinti gaminio pakuotės

Dėžė

Negalima šalinti, jei gaminio pakuotė įtraukta į GII pakuočių apskaitos formuojamą suvestine, arba suformuota suvestine, arba pateikta tvirtinimui suvestine, arba patvirtinta suvestine.

Uždaryti

![](_page_32_Picture_0.jpeg)

### **Naujo prekinio vieneto pridėjimas**

![](_page_32_Picture_31.jpeg)

![](_page_32_Picture_32.jpeg)

### **SVARBU:**

Prekinio vieneto kodas turi būti **unikalus** šio gaminių/prekinių vienetų sąrašo ribose .

![](_page_33_Picture_0.jpeg)

### **Prekinio vieneto pakuotė**

![](_page_33_Picture_22.jpeg)

![](_page_34_Picture_0.jpeg)

### **Naujo prekinio vieneto pakuotės pridėjimas**

Suvedus atitinkamus duomenis apie naują prekinio vieneto pakuotę, prekinio vieneto pakuočių sąrašo formoje spaudžiamas mygtukas .

![](_page_34_Picture_28.jpeg)

![](_page_35_Picture_0.jpeg)

### **Prekinio vieneto pakuotės šalinimas**

#### **SVARBU:**

Negalima šalinti, jei prekinio vieneto pakuotė įtraukta į GII pakuočių apskaitos formuojamą suvestinę arba suformuotą suvestinę, arba pateiktą tvirtinimui suvestinę, arba patvirtintą suvestinę.

#### **SVARBU:**

Pakuotę galima šalinti tik tada, jei ji niekada nebuvo tiekta rinkai.

#### **SVARBU:**

Jei pakuotė buvo tiekta rinkai, tai reikia ne šalinti ją, o nurodyti "Tiekta rinkai iki" datą. Jei pakuotė yra panaudota suvestinėse, tuomet naudotojui pateikiamas pranešimas:

Negalima šalinti prekinio vieneto pakuotės

#### Juosta

Negalima šalinti, jei prekinis vienetas naudojamas žumale, kuriam yra formuojama suvestinė, arba yra suformuota suvestinė, arba suformuota suvestinė yra pateikta tvirtinimui, arba suvestinė yra patvirtinta.

#### Uždaryti

![](_page_36_Picture_0.jpeg)

## **Naujo žurnalo formavimas**

![](_page_36_Picture_35.jpeg)

.<br>Nauja metinė ataskaita

Gaminių/pakuočių tiekimo rinkai ir atliekų tvarkymo organizavimo apskaita

### Naujas gaminių/pakuočių tiekimo rinkai ir atliekų tvarkymo organizavimo žurnalas

![](_page_36_Picture_36.jpeg)

□ Įvedus pagrindinius duomenis, paspaudžiamas mygtukas "Sukurti".

![](_page_37_Picture_0.jpeg)

## **Žurnalo įrašo pridėjimas/šalinimas**

■Norint žurnale pridėti naują įrašą, reikia užpildžius žurnalo įrašo pridėjimo eilutę paspausti mygtuką

### Žurnalas

![](_page_37_Picture_35.jpeg)

### **SVARBU:**

Pagaminta Susigrąžinta

Įrašo negalima šalinti žurnale, kuriam yra formuojama suvestinė arba yra suformuota suvestinė, arba suformuota suvestinė yra pateikta tvirtinimui, arba suvestinė yra patvirtinta.

![](_page_38_Picture_0.jpeg)

## **Suvestinės formavimas**

#### Užpildžius žurnalo duomenis, paspaudžiamas mygtukas "Suformuoti suvestinę". GII apskaita « Grižti Alyvų tiekimo rinkai ir atliekų tvarkymo organizavimo žurnalas ir suvestinė Suformuoti suvestine Informacija Žurnalas Žurnalas q  $\ddot{\ddot{}}$  $\ddot{\phantom{a}}$  $\overline{\mathbf{x}}$ Kiekis, vnt Teikimo rinkai data Gaminys/Prekinis vienetas Gavimo būdas Veiklos būdas Svoris, t Dokumento Nr. Dokumento data Pastaba  $\ddot{\phi}$  $\ddot{ }$ ÷ WR-PO04820-000 - GREASE 2017-09-01 2017-09-01 Importuota (jvežta) Nuotolinė prekyba  $10$ 0.010000 123459 **UNILIT LT-4 EP3** Û 62158 - MANNOL 2-TAKT I Importuota (įvežta) 2017-09-01 Nuotolinė prekyba  $15$ 0.015000 123458 2017-09-01 **PLUS** Û 50118 - VATOIL 3013 PSF Mažmeninė i  $12$ 2017-09-01 2017-09-01 Importuota (įvežta) 0.012000 123457 **VAIRO STIPRINTUVUI** Û prekyba WR-PO04820-000 - GREASE Mažmeninė 2017-09-01 Importuota (įvežta) 25 0.025000 123456 2017-09-01 **UNILIT LT-4 EP3** Û prekyba

### **SVARBU:**

Suformuoti suvestinę leidžiama nepriklausomai nuo to, ar gaminių/pakuočių apskaitos žurnale yra registruotas bent vienas įrašas.

![](_page_39_Picture_0.jpeg)

## **Suvestinės patvirtinimas**

Peržiūrėjus suformuotą suvestinę, ir neradus klaidų, suvestinė yra tvirtinama, paspaudus mygtuką "Patvirtinti suvestinę".

![](_page_39_Picture_36.jpeg)

### **SVARBU:**

Suformuoti suvestinę leidžiama nepriklausomai nuo to ar gaminių/pakuočių apskaitos žurnale yra registruota bent vienas įrašas. Tokiu atveju suformuotoje suvestinėje visi gaminiai/pakuotės (tiekiami atitinkamame ketvirtyje pagal gaminių sąrašo bei GIIS registracijos duomenis) pateikiami su reikšmėmis 0. Taip GII suteikiama galimybė suformuoti ir patvirtini ketvirtinę suvestinę nepaisant to, kad per tą ketvirtį nevykdė veiklos t. y. nepatiekė nei vieno gaminio/pakuotės rinkai.

![](_page_40_Picture_0.jpeg)

### **Suvestinės patvirtinimas**

Jei suvestinė teikiama **pavėluotai,** sistema paprašys nurodyti suvestinės patvirtinimo vėlavimo priežastį:

![](_page_40_Picture_30.jpeg)

□ Jei GPAIS nustato suvestinėje trūkumus, tai suvestinės būsena pasikeičia į "Nustatyti trūkumai" ir atsiranda papildoma skiltis "Nustatyti trūkumai", kurioje pateikiamas klaidų aprašymas.

![](_page_40_Picture_31.jpeg)

![](_page_41_Picture_0.jpeg)

## **Suvestinės patvirtinimas**

![](_page_41_Picture_16.jpeg)

![](_page_42_Picture_0.jpeg)

## **Žurnalo koregavimas**

□ Norint koreguoti duomenis ir ištaisyti trūkumus, paspaudžiamas mygtukas "Koreguoti žurnalą". **GII apskaita** « Grižti Alyvų tiekimo rinkai ir atliekų tvarkymo organizavimo žurnalas ir suvestinė Informacija Žurnalas Suvestinė Nustatyti trūkumai Žurnalas Koreguoti žurnala Q × Teikimo rinkai data **Gaminys/Prekinis vienetas** Veiklos būdas Kiekis, vnt **Dokumento Nr. Pastaba** Gavimo būdas Svoris, t Dokumento data WR-PO04820-000 - GREASE 2017-09-01 Importuota (įvežta)  $10<sup>10</sup>$ Nuotolinė prekyba 0.010000 123459 2017-09-01 **UNILIT LT-4 EP3** 62158 - MANNOL 2-TAKT 2017-09-01 2017-09-01 Importuota (įvežta) Nuotolinė prekyba  $15<sup>15</sup>$ 0.015000 123458 **PLUS** 50118 - VATOIL 3013 PSF Mažmeninė 2017-09-01 Importuota (įvežta)  $12$ 0.012000 123457 2017-09-01 **VAIRO STIPRINTUVUI** prekyba WR-PO04820-000 - GREASE Mažmeninė 2017-09-01 Importuota (ivežta) 25 0.025000 123456 2017-09-01 **UNILIT LT-4 EP3** prekyba

 Žurnalą gali prireikti koreguoti, jei suformuotoje suvestinėje yra klaidų ir jos negalima tvirtinti, arba jei suvestinė buvo suformuota nepasibaigus ataskaitiniam laikotarpiui tam, kad peržiūrėti tarpinę suvestinę.

Paspaudus mygtuką "Koreguoti žurnalą", žurnalo būsena pasikeičia į "Rengiamas žurnalas" ir toliau galima pildyti duomenis kaip "Naujo žurnalo formavimas" skyriuje.

![](_page_43_Picture_0.jpeg)

## **Metinės ataskaitos pateikimas tvirtinimui**

Norint teikti metinę gaminių tiekimo rinkai ir atliekų tvarkymo organizavimo ataskaitą, spaudžiamas mygtukas "**Nauja metinė ataskaita".**

![](_page_43_Picture_54.jpeg)

#### Atidaromas naujos metinės ataskaitos formavimo langas:

Nauja gaminių/pakuočių tiekimo rinkai ir atliekų tvarkymo organizavimo metinė ataskaita

![](_page_43_Picture_55.jpeg)

### **SVARBU:**

Suformuoti ataskaitą galima tik kai nurodyta GIIS registracija galioja bent vieną dieną iš nurodyto ataskaitinio laikotarpio ir kai visos suvestinės šiam ataskaitiniam laikotarpiui yra **patvirtintos**.

![](_page_44_Picture_0.jpeg)

### **Metinės ataskaitos pateikimas tvirtinimui**

### □Suformavus ataskaitą ir norint ją pateikti, spaudžiamas mygtukas "Teikti".

![](_page_44_Picture_29.jpeg)

Jei yra vėluojama pateikti metinę ataskaitą, sistema paprašys pateikti **vėlavimo priežastį**:

![](_page_44_Picture_5.jpeg)

![](_page_45_Picture_0.jpeg)

### **Metinės ataskaitos pateikimas tvirtinimui**

### $\Box$  Jei ataskaita patvirtinama, būsena pasikeičia į "Priimta".

![](_page_45_Picture_26.jpeg)

□ Jei ataskaitoje nustatomi trūkumai, būsena pasikeičia į "Nepriimta", o skiltyje "Informacija" prie pastabų galima matyti klaidų aprašymą bei nurodytą tikslinimo terminą.

![](_page_45_Picture_27.jpeg)

![](_page_46_Picture_0.jpeg)

## **Atliekų tvarkymo sutartys**

□ GII apskaitoje yra skiltis "Atliekų tvarkymo sutartys". Paspaudus šią skiltį atsidaro sutarčių peržiūros forma:

![](_page_46_Picture_29.jpeg)

### □ Paspaudus mygtuką "Peržiūrėti", galima pamatyti sutarties duomenis.

![](_page_46_Picture_30.jpeg)

![](_page_47_Picture_0.jpeg)

## **Įrodančių dokumentų sąrašas**

□ GII apskaitoje yra skiltis "**Įrodantys dokumentai".** Paspaudus šią skiltį atsidaro įrodančių dokumentų

![](_page_47_Picture_24.jpeg)

![](_page_48_Picture_0.jpeg)

arba "Atmesti":

## **Įrodančių dokumentų patvirtinimas/atmetimas**

□ Jrodantį dokumentą galima priimti/atmesti tik tokiu atveju, kai dokumentas turi būseną "Pateiktas":

![](_page_48_Picture_72.jpeg)

D Norint priimti/atmesti dokumentą, reikia dokumento peržiūros formoje paspausti mygtuką "Priimti"

![](_page_48_Picture_73.jpeg)